### ¿Cuáles son los pasos que debo seguir para realizar este trámite en línea?

En cada paso deberá completar la información solicitada en pantalla de acuerdo al siguiente detalle

### 0- Autenticación

Para realizar este trámite en línea debe autenticarse.

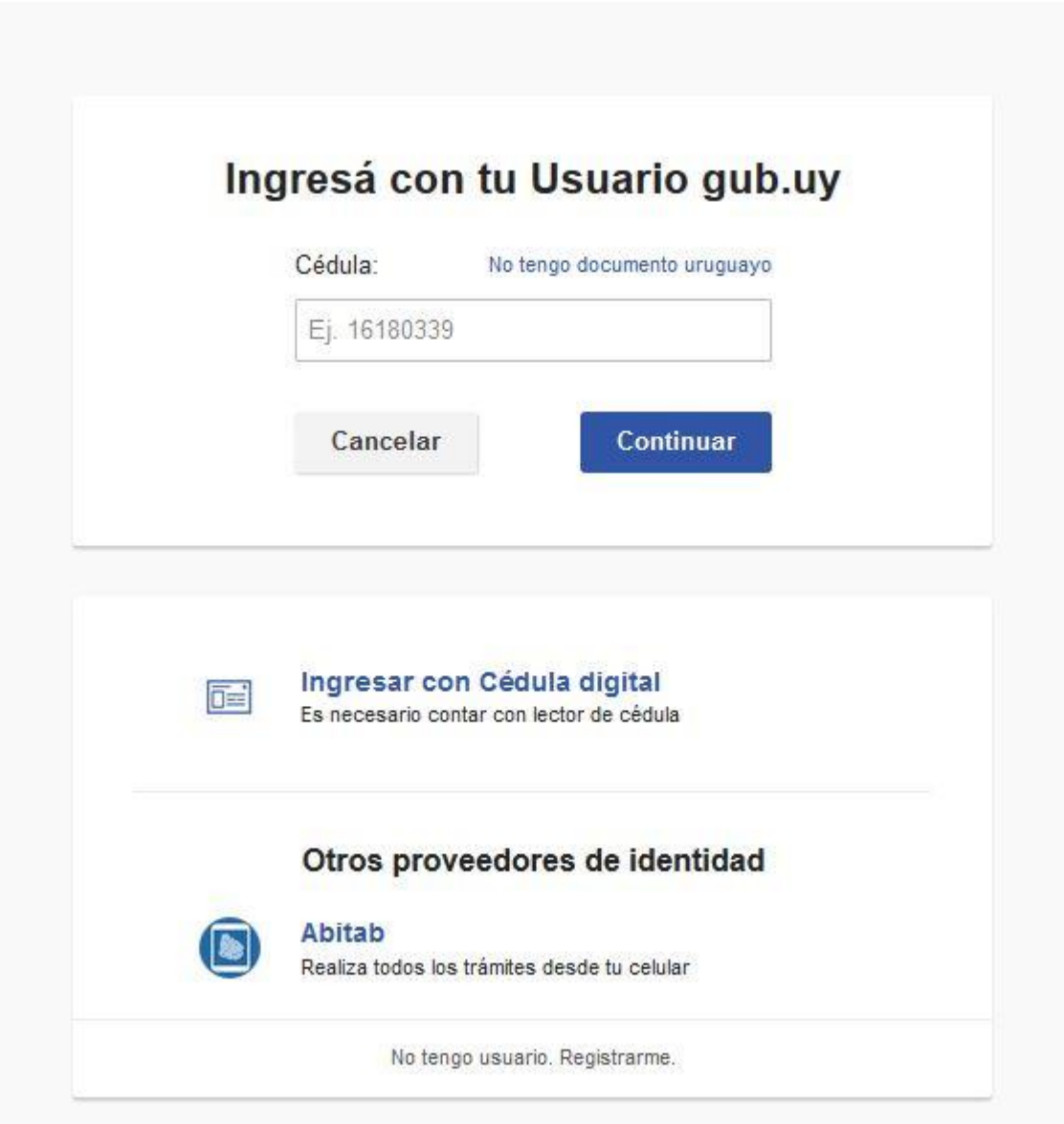

Usted deberá ingresar con su usuario previamente registrado, que es su número de Cédula. En el caso de tener cédula extranjera, hacer click en "No tengo documento uruguayo". Al hacer click en continuar, el sistema le pedirá su contraseña.

En caso de no contar con usuario registrado, hacer clic en Registrarse y seguir los pasos del registro. Usted seleccionará una contraseña para autenticarse.

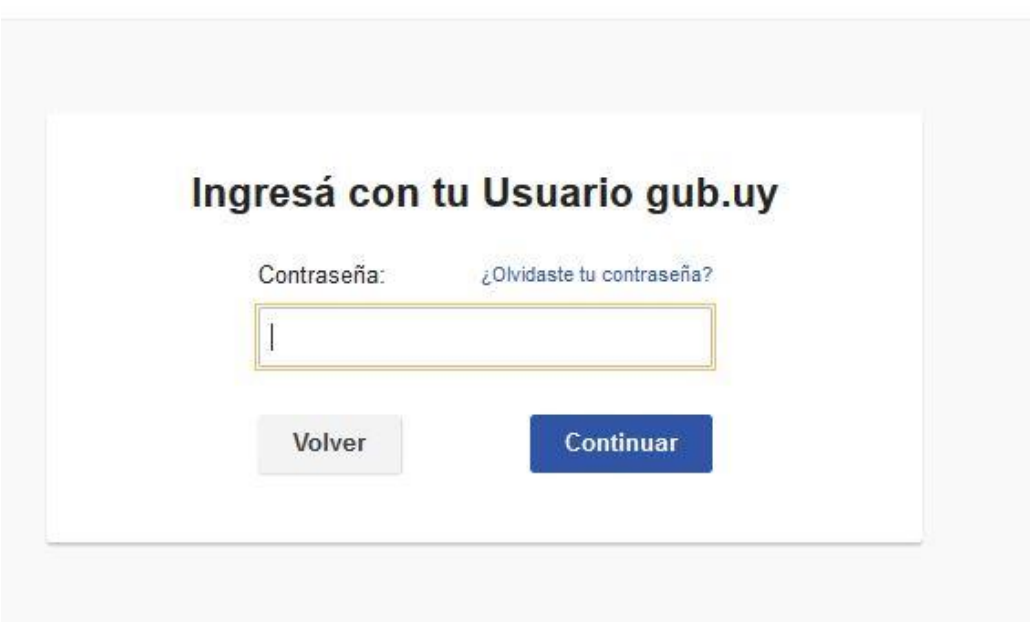

También es posible ingresar con Cédula digital. Para esto Ud deberá contar con un dispositivo lector de Cédula para conectarlo a su puerto USB.

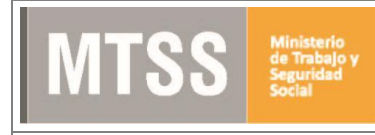

### 1- Seleccionar trámite

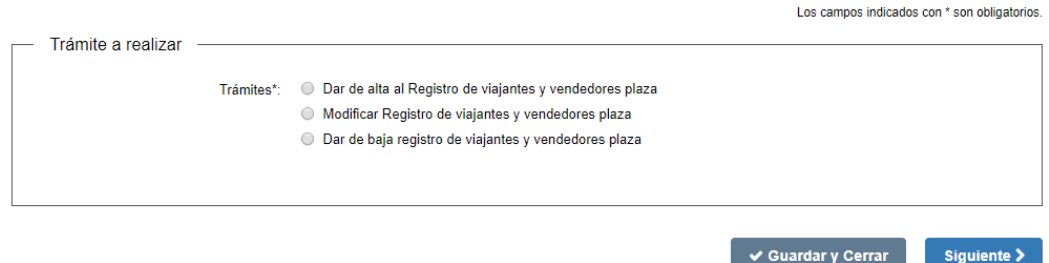

En primer lugar deberá seleccionar qué desea hacer:

- Dar de alta al Registro de viajantes y vendedores plaza.
- Modificar Registro de viajantes y vendedores plaza.
- Dar de baja registro de viajantes y vendedores plaza.

Para acceder al próximo paso haga clic en el botón "Siguiente" ubicado a la derecha en la parte inferior de la pantalla.

Nota: No podrá efectuar Bajas o Modificaciones de Viajantes o Vendedores que nunca hayan sido registrados mediante el Alta en el Ministerio de Trabajo.

# 2- Si seleccionó dar de Alta un Registro de Vendedores y Viajantes de Plaza:

### 2.1 Identificación

**TSS** 

**1.** *Datos del vendedor o viajante*: Ingresar el número de documento del viajante y/o vendedor y deberá hacer click en el botón "Verificar DNIC" para que se carguen automáticamente sus nombres, apellidos y su fecha de nacimiento. **Tenga en cuenta que si no hace esta operación su solicitud podrá ser rechazada para que complete los datos.**

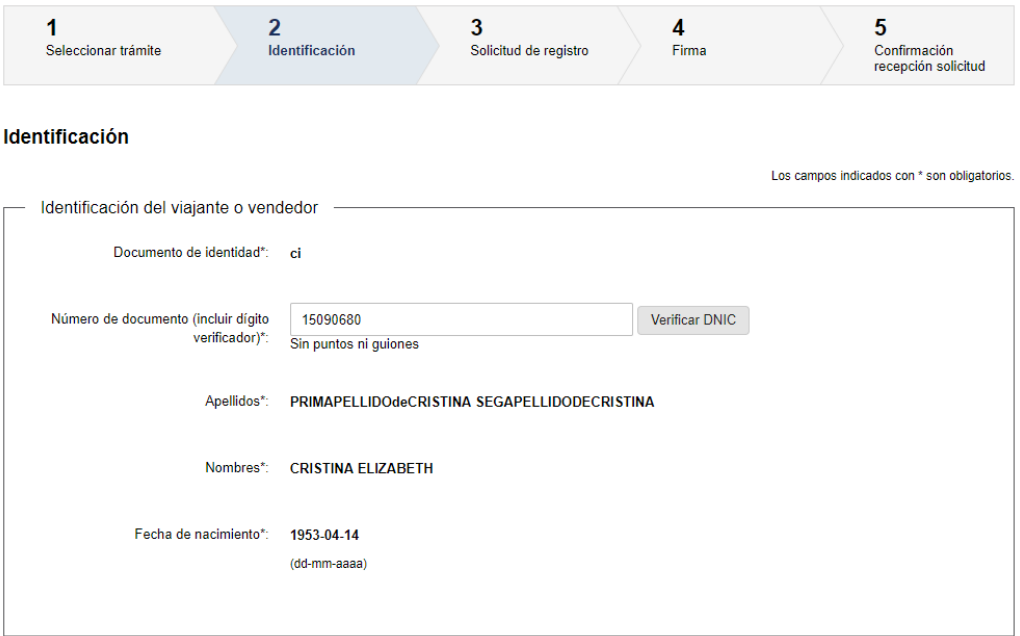

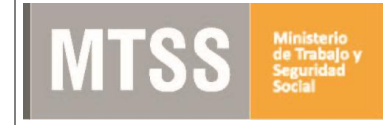

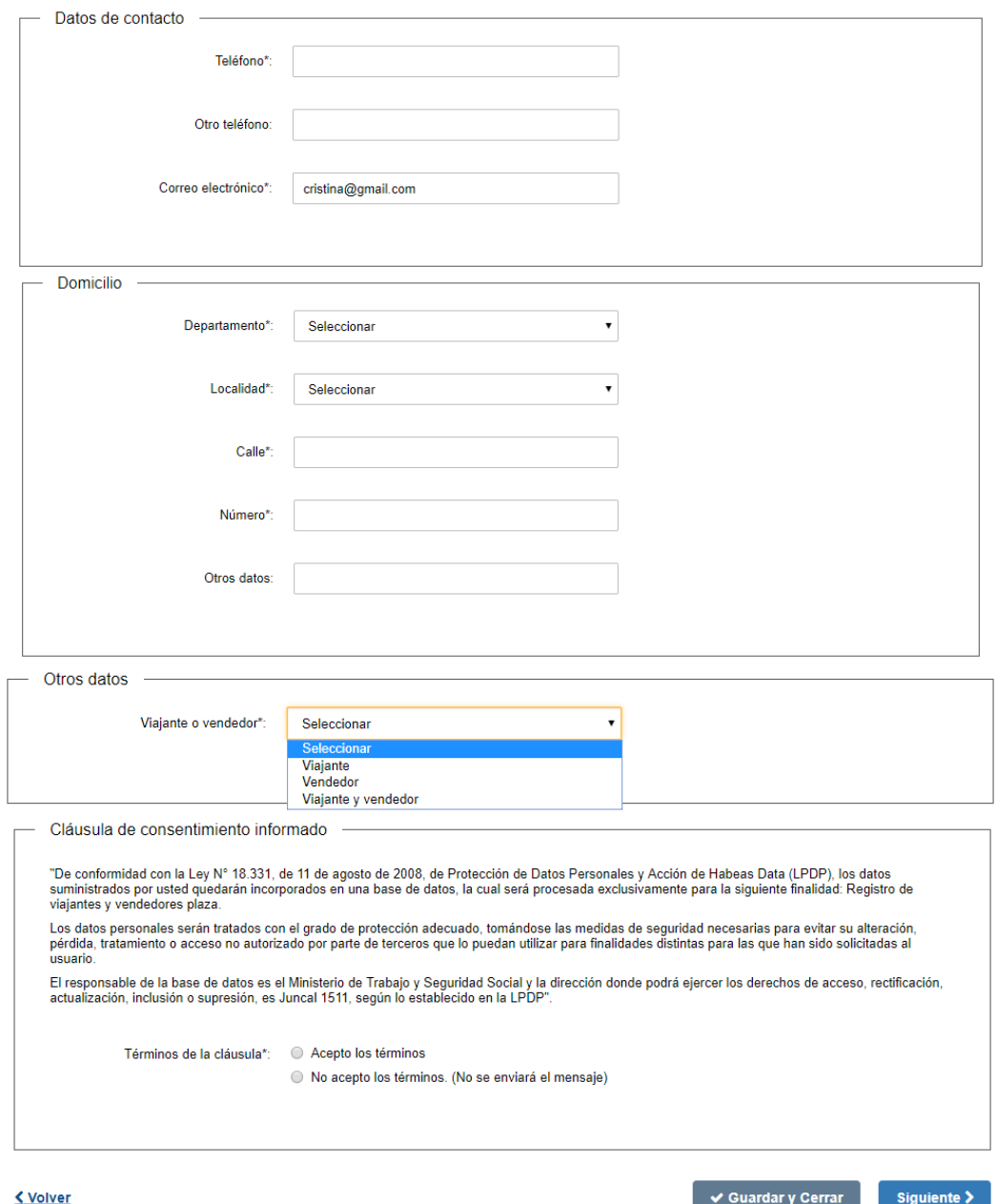

*2. Datos de contacto*: En estos campos deberá completar el espacio "Teléfono" que admite únicamente números y es obligatorio. "Otro teléfono" es de carácter opcional. "Correo electrónico" valida que el mismo sea un correo electrónico existente comprobando que tenga un "@" y un punto. **Tenga en cuenta que a esa dirección de correo le llegarán todas las comunicaciones del MTSS por este trámite.**

- 3. *Domicilio:* Ingresar obligatoriamente los datos correspondientes al Departamento, Localidad, Calle y Número en donde usted está domiciliado. Por otro lado, el campo Otros Datos es opcional, en el caso que sea necesario complementar información del domicilio.
- 4. Seleccionar si se trata de Viajante, Vendedor o Viajante Y Vendedor.
- 5. Para continuar al siguiente paso, debe aceptar la cláusula de consentimiento informado.
- 6. Por último presionar el botón "Siguiente" para continuar con la solicitud.

#### 2.2 Solicitud de registro

1. Ingresar el número de RUT de la empresa contratante y presionar el botón "DGI" para que se autocomplete el campo "Razón Social" según su inscripción en la Dirección General Impositiva (este campo no podrá ser modificado).

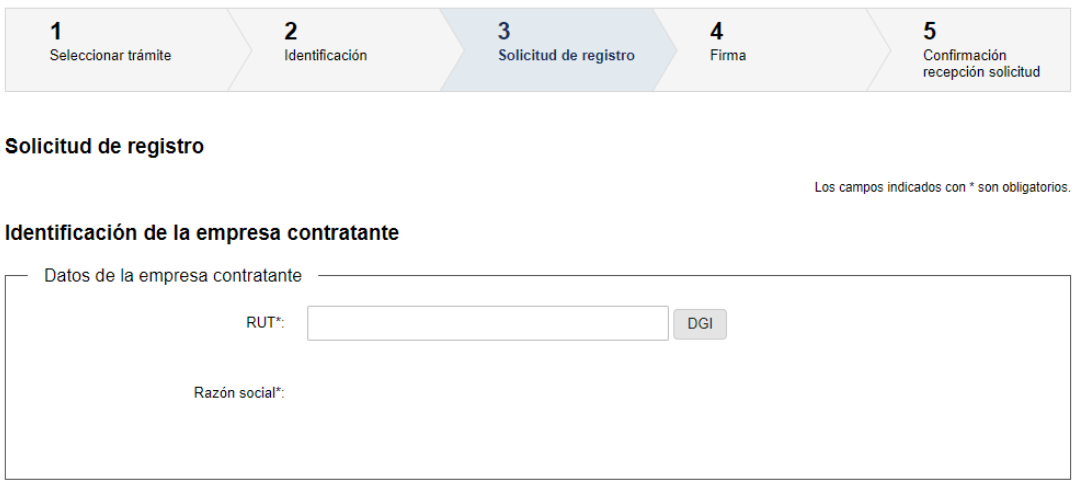

2. *Domicilio de empresa contratante:* Ingresar obligatoriamente los datos correspondientes al Departamento, Localidad, Calle y Número de la empresa contratante. El campo Otros Datos es opcional, en el caso que sea necesario complementar información del domicilio.

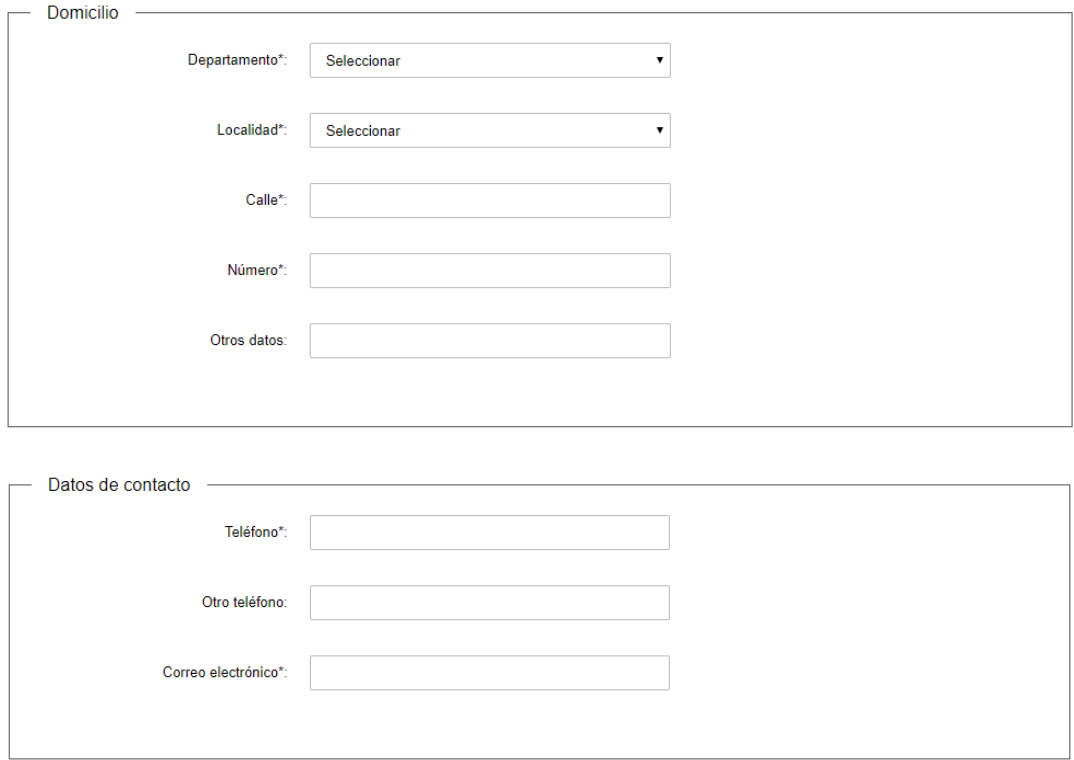

*3. Datos de contacto de empresa contratante:* Completar el espacio "Teléfono" que admite únicamente números y es obligatorio. "Otro teléfono" es opcional. "Correo electrónico" valida que el mismo sea un correo electrónico existente comprobando que tenga un "@" y un punto.

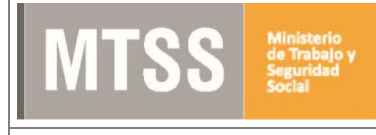

#### Solicitud de registro

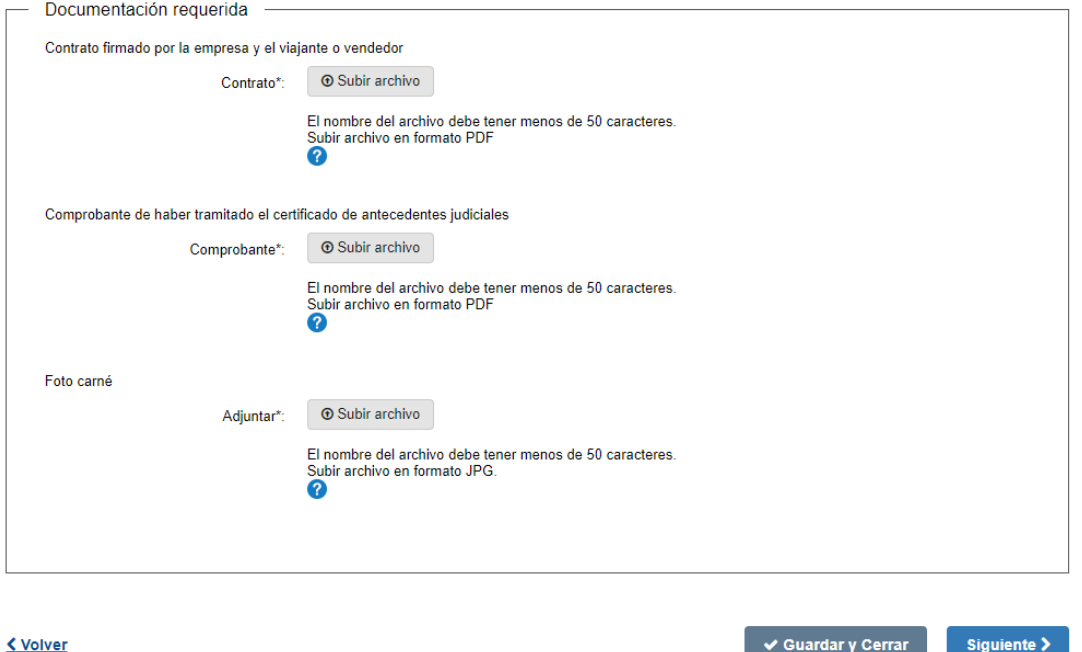

- *4.* Adjuntar el contrato firmado por la empresa y el viajante o vendedor, el comprobante de haber tramitado el certificado de antecedentes judiciales y una foto carné. (Para los primeros dos campos se admiten únicamente formatos pdf. Para la foto carné únicamente jpg).
- *5.* Para continuar con la solicitud, presionar el botón "Siguiente".

**Nota: El nombre de los archivos que adjunte no puede tener más de 50 caracteres. A su vez la totalidad de los archivos que adjunte no pueden superar los 8 MB. Tenga en cuenta que su solicitud puede ser rechazada solicitando que lo modifique.**

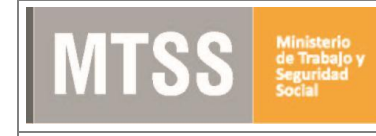

### 2.3 Firma

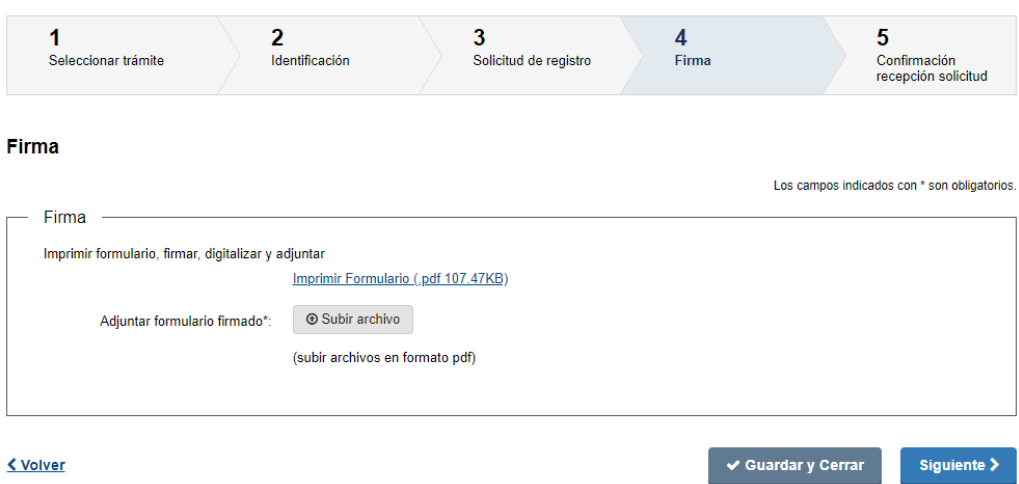

- 1. Descargar el formulario de solicitud haciendo click en el vínculo "Imprimir Formulario", firmarlo, escanearlo y adjuntar en el campo "Adjuntar formulario firmado". Para ello hacer clic en el botón "Subir archivo". El formato de archivo aceptado es pdf.
- 2. Presionar el botón "Siguiente" para ir al último paso.

### 2.4 Confirmación solicitud

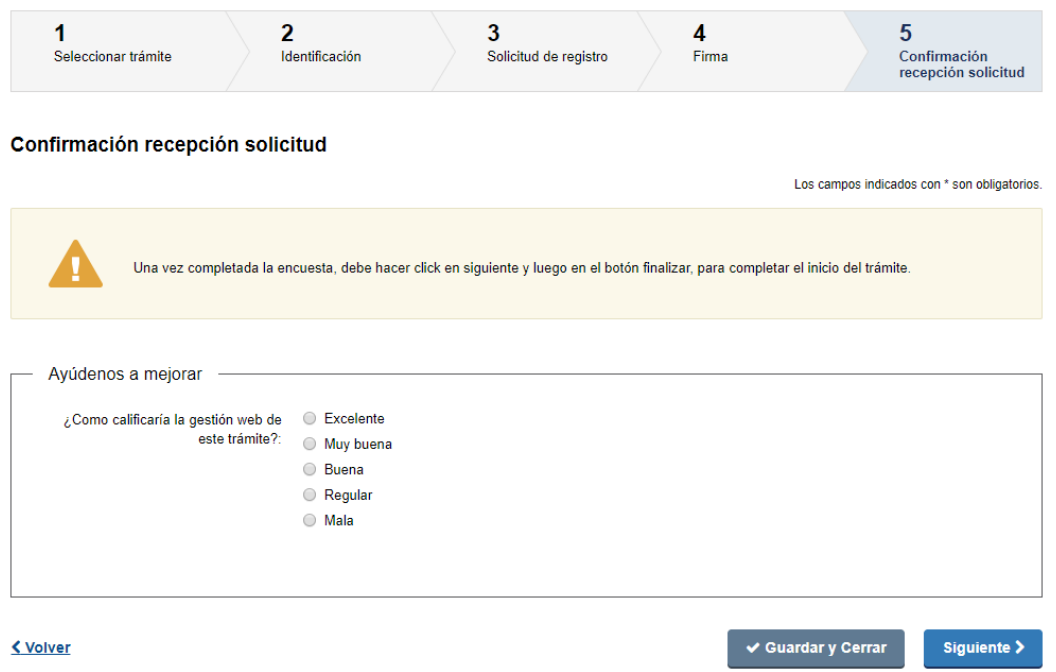

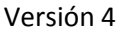

- 1. Califique la gestión realizada, eligiendo una de las cinco opciones.
- 2. Haga clic en el botón "Siguiente" ubicado en la parte inferior de la pantalla.

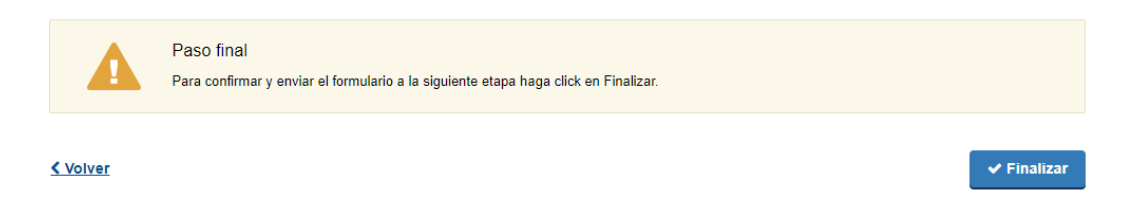

3. Presione el botón "Finalizar" para dar por terminada su solicitud. Recibirá un correo electrónico con la confirmación que su solicitud ha sido enviada al MTSS.

2- Si seleccionó Modificar Registro (para registrar una modificación del último contrato que haya completado el registro exitosamente).

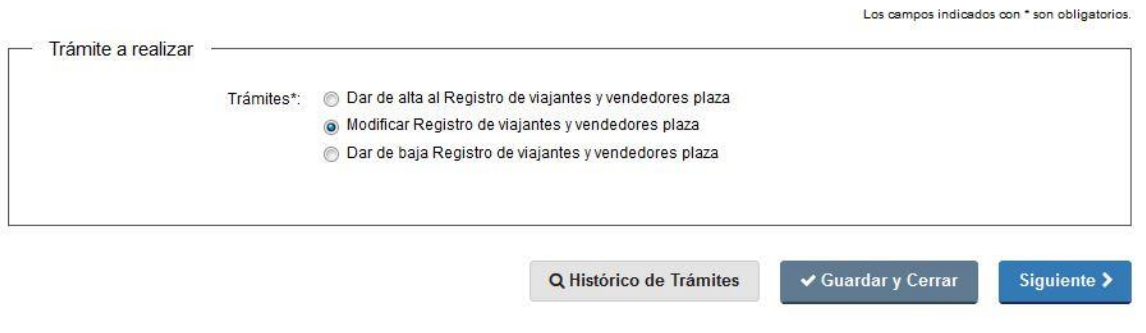

**Nota: NO enviar correcciones a las observaciones de un Contrato que se está registrando por esta opción. Para el levantamiento de observaciones de un trámite en curso debe buscarlo en su Bandeja de Entrada, como se indica en el punto 4) de este instructivo.**

1. *Datos de la empresa*: Ingresar el número de RUT de la empresa contratante y presionar el botón "DGI" para que se autocomplete el campo "Razón Social" según su inscripción en la Dirección General Impositiva (este campo no podrá ser modificado). Ingresar el correo electrónico de la empresa contratante. **Tenga en cuenta que las comunicaciones del MTSS por esta solicitud llegarán a esa dirección de correo electrónico.**

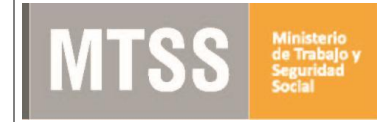

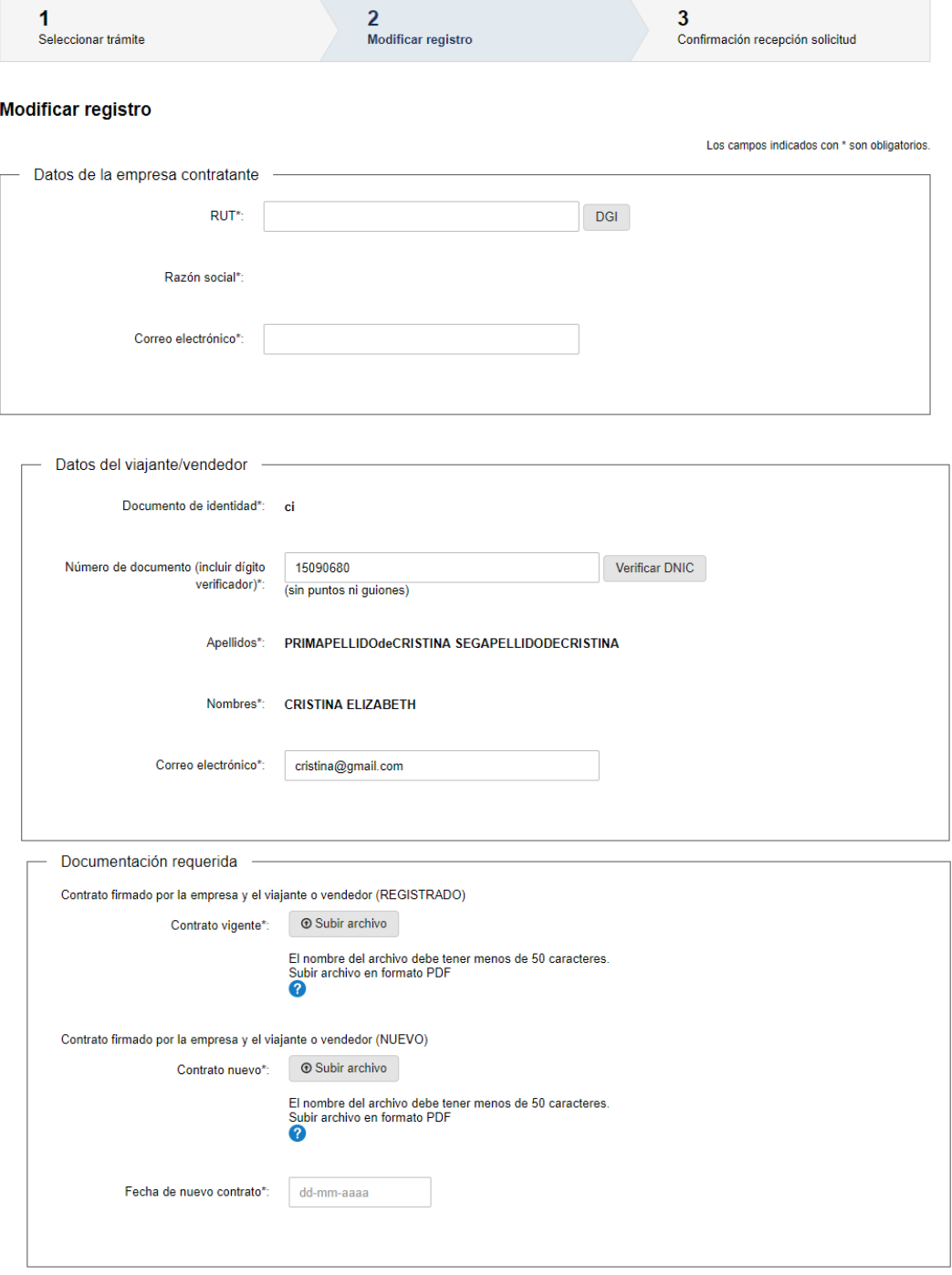

2. *Datos del viajante/vendedor:* Ingresar el "Número de documento" del interesado y presionar el botón "Verificar DNIC" para que se carguen automáticamente sus nombres y

apellidos. Tenga en cuenta que si no realiza esta operación su solicitud será rechazada solicitando que complete esos datos. Completar el campo "Correo electrónico" que validará que el mismo contenga un "@" y un punto.

*3. Documentación requerida:* Adjuntar el contrato vigente en formato pdf y el nuevo contrato en formato pdf. Completar la fecha del nuevo contrato que se quiere registrar.

**Nota: El nombre de los archivos que adjunte no puede tener más de 50 caracteres y la totalidad de los archivos que adjunte no pueden superar los 8 MB. Tenga en cuenta que su solicitud puede ser rechazada solicitando que lo modifique.**

4. Para continuar al siguiente paso deberá aceptar la cláusula de consentimiento informado y presionar Siguiente.

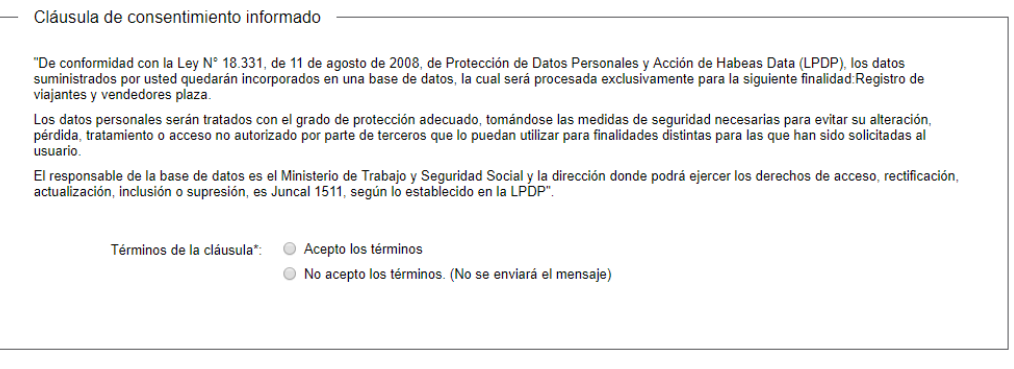

< Volver

✔ Guardar y Cerrar Siguiente  $\blacktriangleright$ 

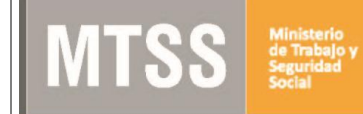

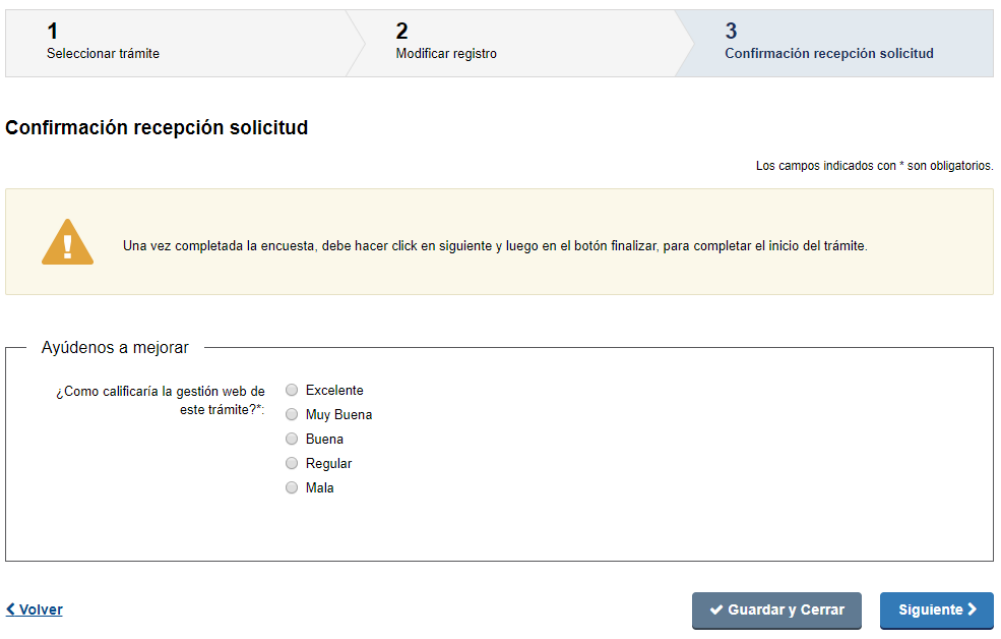

5. Califique la gestión realizada, eligiendo una de las cinco opciones y presione "Siguiente".

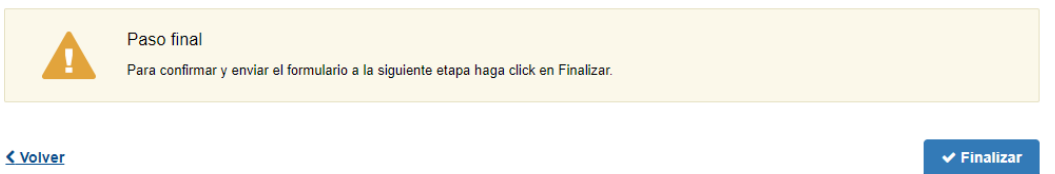

6. Haga clic en el botón "Finalizar" para dar por terminada la solicitud.

Recibirá un correo electrónico con la confirmación que su solicitud ha sido enviada al MTSS.

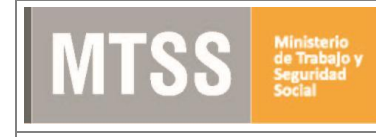

### 3- Si seleccionó Dar baja al Registro vigente

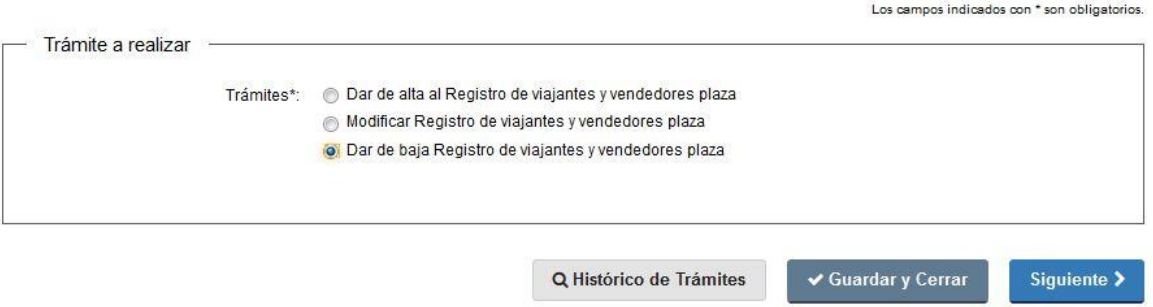

1. *Datos de la empresa*: Ingresar el número de RUT de la empresa contratante y presionar el botón "DGI" para que se autocomplete el campo "Razón Social" según su inscripción en la Dirección General Impositiva (este campo no podrá ser modificado). Ingresar el correo electrónico de la empresa contratante. **Tenga en cuenta que las comunicaciones del MTSS por esta solicitud llegarán a esa dirección de correo electrónico.**

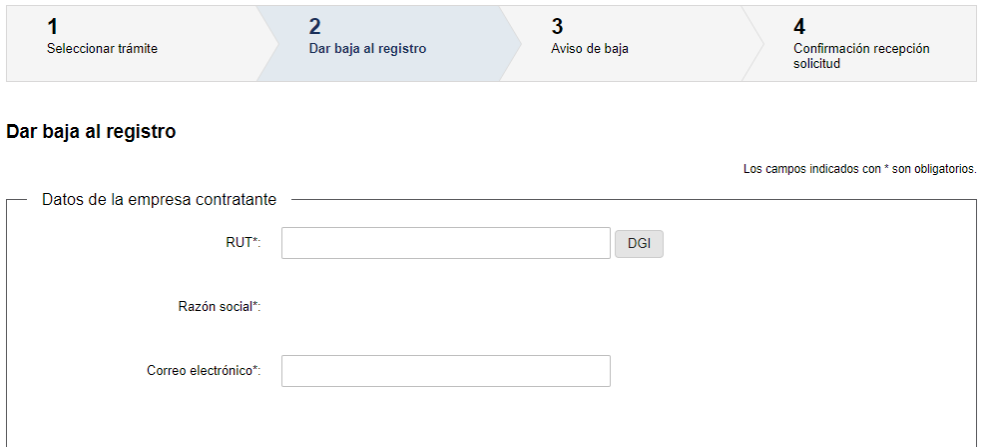

2. *Datos del viajante/vendedor:* Ingresar el "Número de documento" del interesado y presionar el botón "Verificar DNIC" para que se carguen automáticamente sus nombres y apellidos. Tenga en cuenta que si no realiza esta operación su solicitud será rechazada

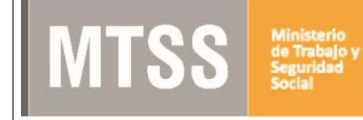

solicitando que complete esos datos. Completar el campo "Correo electrónico" que validará que el mismo contenga un "@" y un punto.

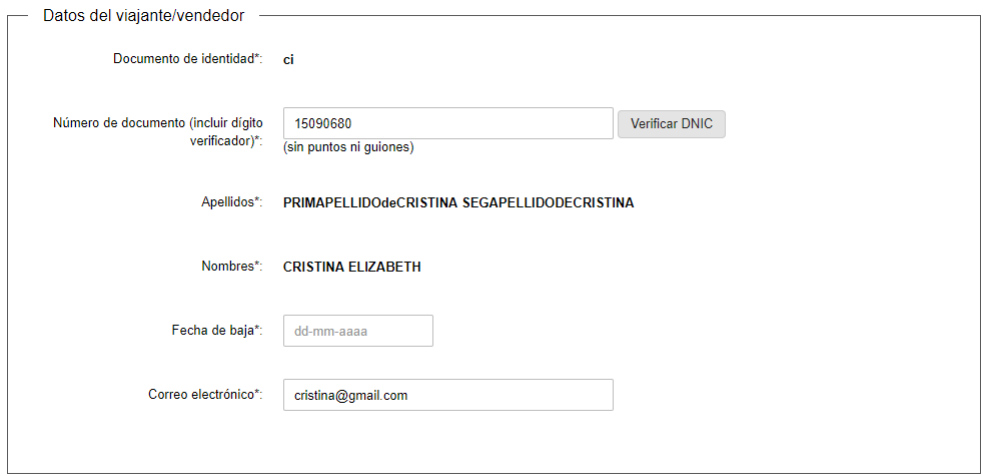

- 3. Completar a su vez la Fecha de baja desde cuando se contará la baja del contrato.
- *4.* Para continuar al siguiente paso deberá aceptar la cláusula de consentimiento informado y presionar el "Siguiente" para continuar al último paso.

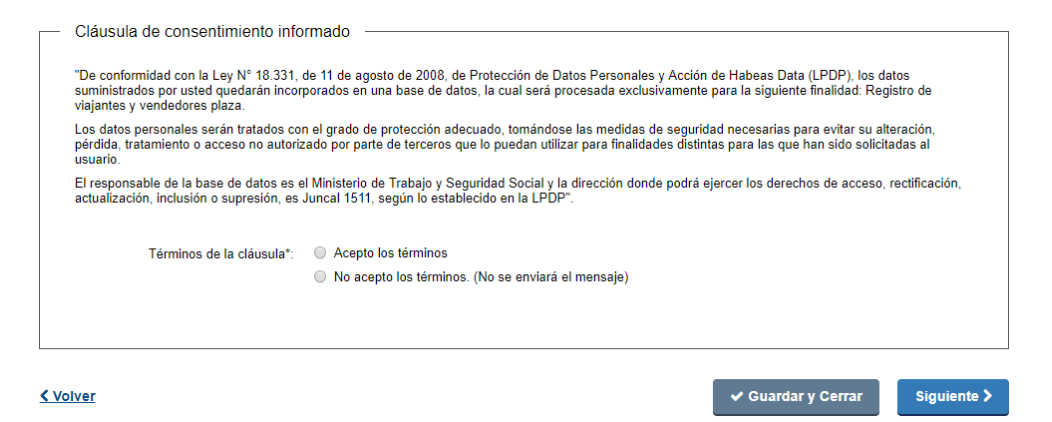

5. El sistema le mostrará una advertencia informándole que una vez finalizado el trámite, su registro será eliminado permanentemente. Si desea continuar hacer clic en "Siguiente".

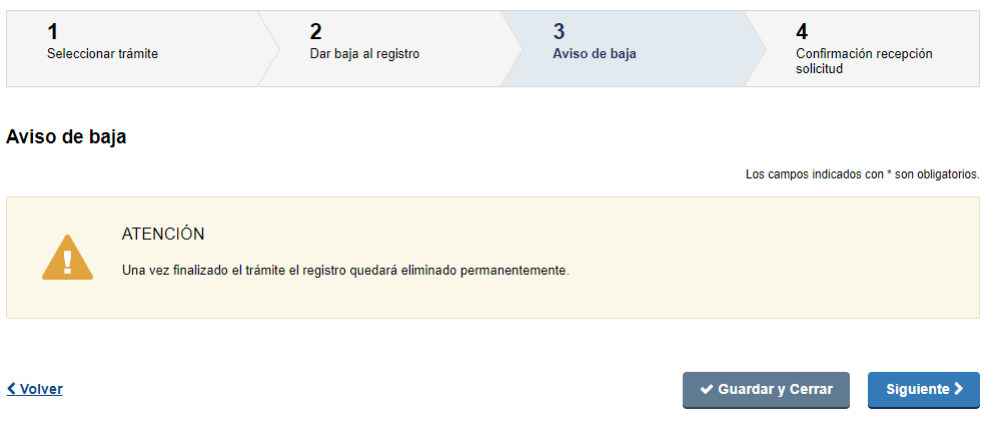

6. Califique la gestión realizada, eligiendo una de las cinco opciones y presione "Siguiente" en la parte inferior de la pantalla.

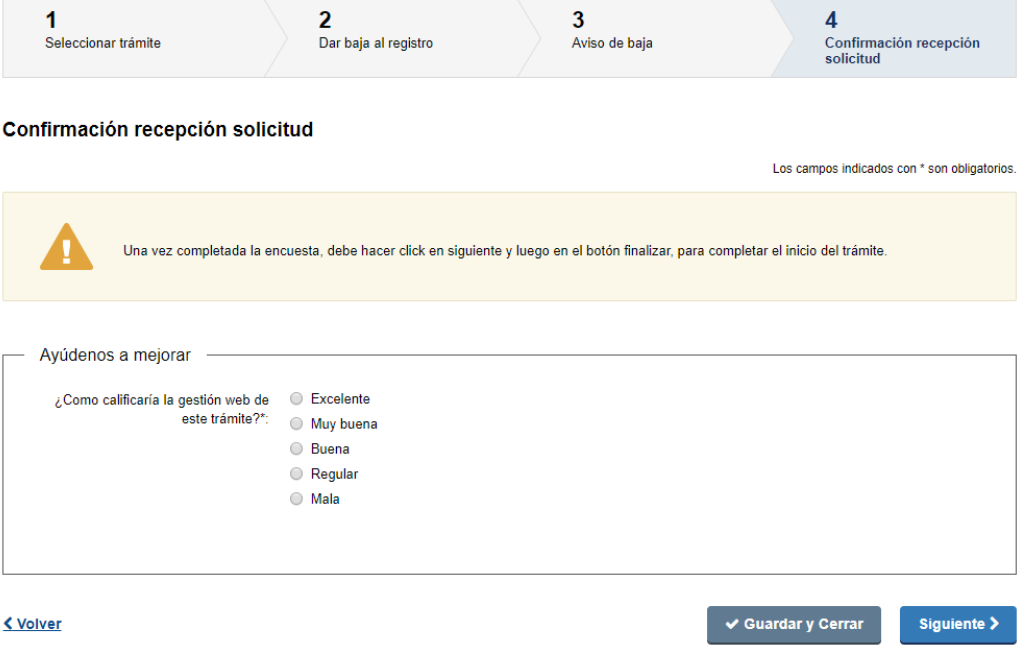

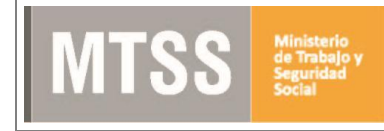

7. Por último presione Finalizar para dar por terminada su solicitud.

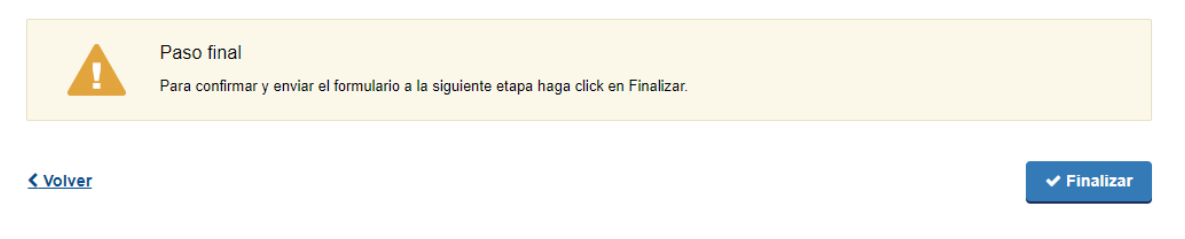

Recibirá un correo electrónico con la confirmación que su solicitud ha sido enviada al MTSS.

- 4- Corrección de Observaciones del Contrato (Trámites de Alta y Modificación de Registro)
	- 1. Si Ud. recibió un correo electrónico informándole que el contrato enviado para registrar presenta observaciones, ingrese al sistema y presione sobre la "Bandeja de Entrada" en la parte superior izquierda de la pantalla.

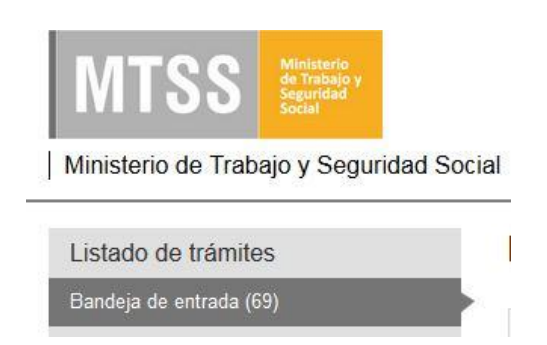

Búsqueda avanzada

### **Registro de Viajantes y Vendedores de Plaza**

2. Seleccione el trámite mencionado en la lista desplegada a la derecha, presione el botón "Realizar"

#### Trámites en bandeja de entrada

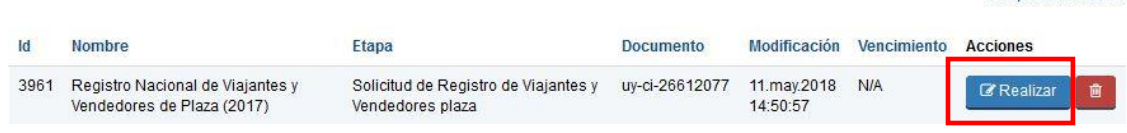

- 3. Visualizará las observaciones realizadas por la Comisión Asesora al contrato que intenta registrar. En el campo "Contrato modificado" adjuntar el contrato con las correcciones solicitadas, presionando el botón "Subir archivo".
- 4. Presionar Siguiente para continuar.

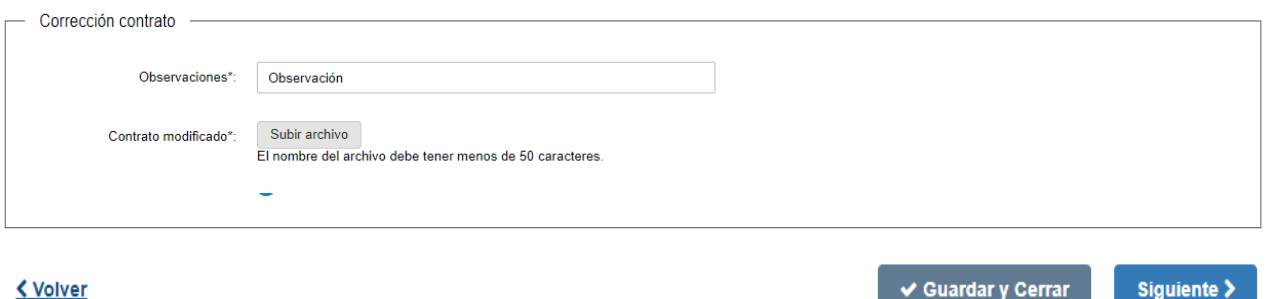

**Nota: El nombre del archivo que adjunte no puede tener más de 50 caracteres y no puede superar los 8 MB. Tenga en cuenta que su solicitud puede ser rechazada solicitando que lo modifique.**

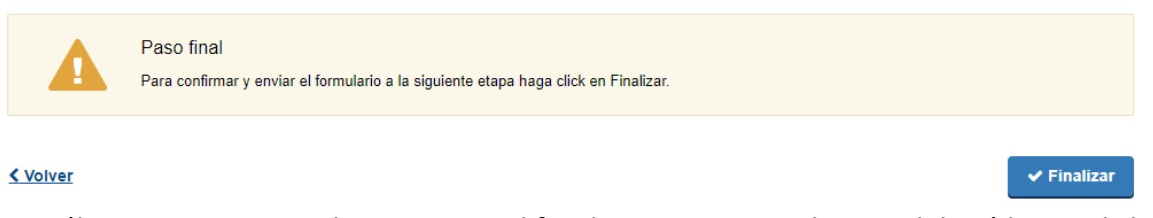

Por último, para enviar el contrato modificado nuevamente al MTSS deberá hacer click en el botón Finalizar.

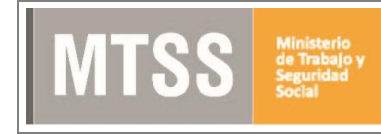

### ¿Dónde puedo realizar consultas?

En el organismo:

- 0800 7171 Call Center
- Telefono: 1928 ó 29152020
- E-Mail: [contacto@mtss.gub.uy](mailto:contacto@mtss.gub.uy)
- Dirección: Juncal 1511

En los canales de Atención Ciudadana:

- En forma telefónica a través del 0800 INFO (4636) o \*463.
- Vía web a través del mail: [atencionciudadana@agesic.gub.uy](mailto:atencionciudadana@agesic.gub.uy) .
- En forma presencial en los Puntos de Atención Ciudadana, ver direcciones en [www.atencionciudadana.gub.uy](http://www.atencionciudadana.gub.uy/) .

El contacto por parte del 0800 INFO, debe ser por mail o teléfono.

### ¿Cómo continúa el trámite dentro del organismo una vez iniciado en línea?

El contrato presentado pasa a estudio de la Comisión Asesora del Registro Nacional de Viajantes y Vendedores de Plaza.

Si se aprueba, se notifica por correo electrónico al viajante/vendedor y a la empresa, y se entrega un carné al Viajante/ Vendedor.

Si fuera observado por la Comisión, se notifica por correo electrónico para que se corrija en un plazo no mayor a 30 días a partir de la comunicación, para luego entregar el carné.